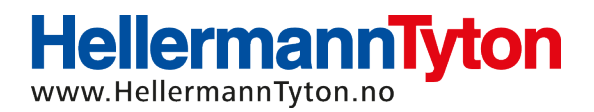

## **Hvordan legge til M-BOSS Lite / M-BOSS med display**

- 1. Koble M-BOSS maskinen til PC-en din
- 2. Kjør installasjon av TP3.0 og registrering av kunde. Dette gjøres likt som TT430/ TT431 printer
- 3. Gå inn på mappen **M-Boss\_Compact** på CD-en/ minnepinnen og gå videre til mappen **USBCOM\_v2.08.30\_Driver**, kjør deretter programfil med samme navn
- 4. Trykk på **Windows-knappen** og velg **Innstillinger** og **Skrivere**
- 5. Velg **Legg til skriver**, deretter **legg til en lokal skriver**
- 6. Bruk en eksisterende port og velg en seriell COM-port (dette kan endres senere)
- 7. Velg **Generic/ Text Only** og huk av for **Bruk driveren som allerede er installert (anbefalt)**
- 8. Skriv inn ønsket navn på skriveren. Velg **Ikke del denne skriveren** så **Fullfør**
- 9. Høyreklikk på **Datamaskin** på skrivebordet. Velg **Egenskaper** og **Enhetsbehandling**  så **Porter (COM og LPT)**
- 10. Se hvilken port M-BOSS maskinen har lagt seg på. F. eks. USB Seriel port COM7
- 11. Trykk på **Windows-knappen** og velg **Innstillinger** så **Skrivere,** velg den skriveren du nettopp installerte, høyreklikk og gå inn på **Egenskaper**
- 12. Velg fane for **Port** og velg samme port som M-BOSS maskinen har valgt. Trykk deretter på **Konfigurer port**. Huk av for **Xon/ Xoff.** Dette for å skrive ut uendelig antall merker i samme utskrift

M-Boss maskinen er nå klar til bruk.

Lykke til  $\circledS$